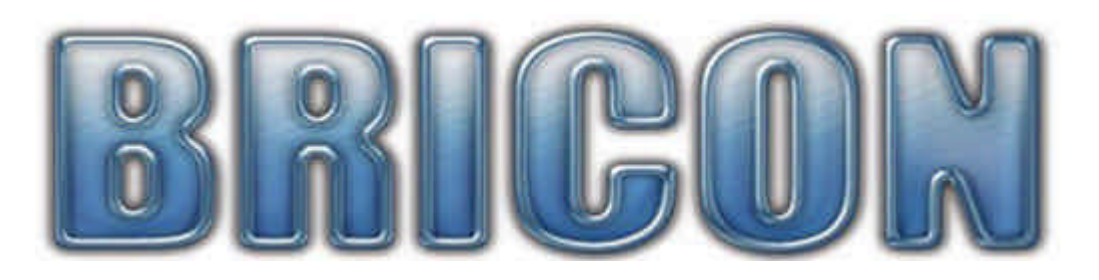

# Print Manager USB

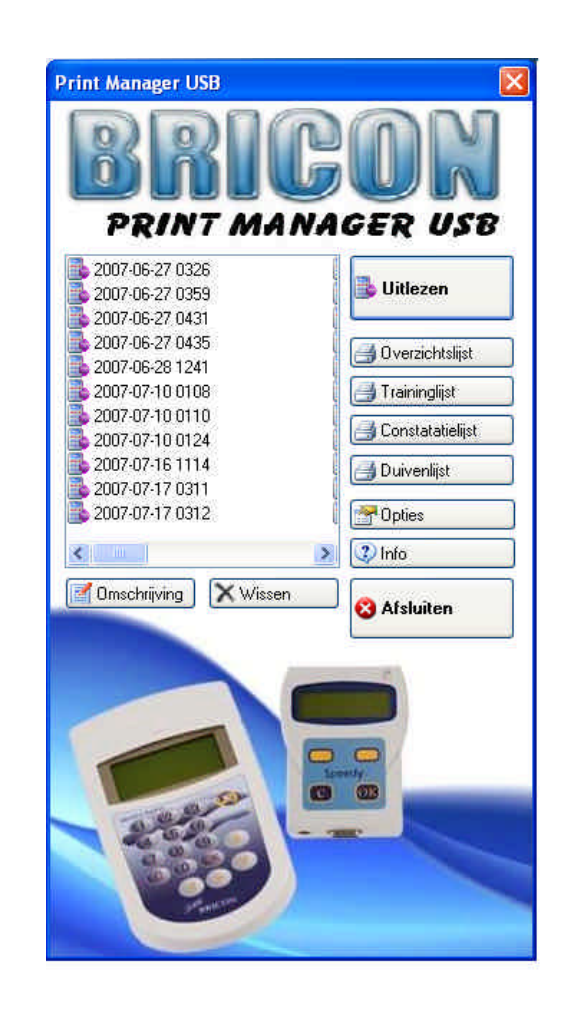

# **Handleiding NL**

# **BRICON nv**

Europark Oost 15C, 9100 Sint-Niklaas, Belgium. Tel: +32 3 777 39 74 Fax: +32 3 778 07 35 Website: www.bricon.be email: bricon@bricon.be

# **Index :**

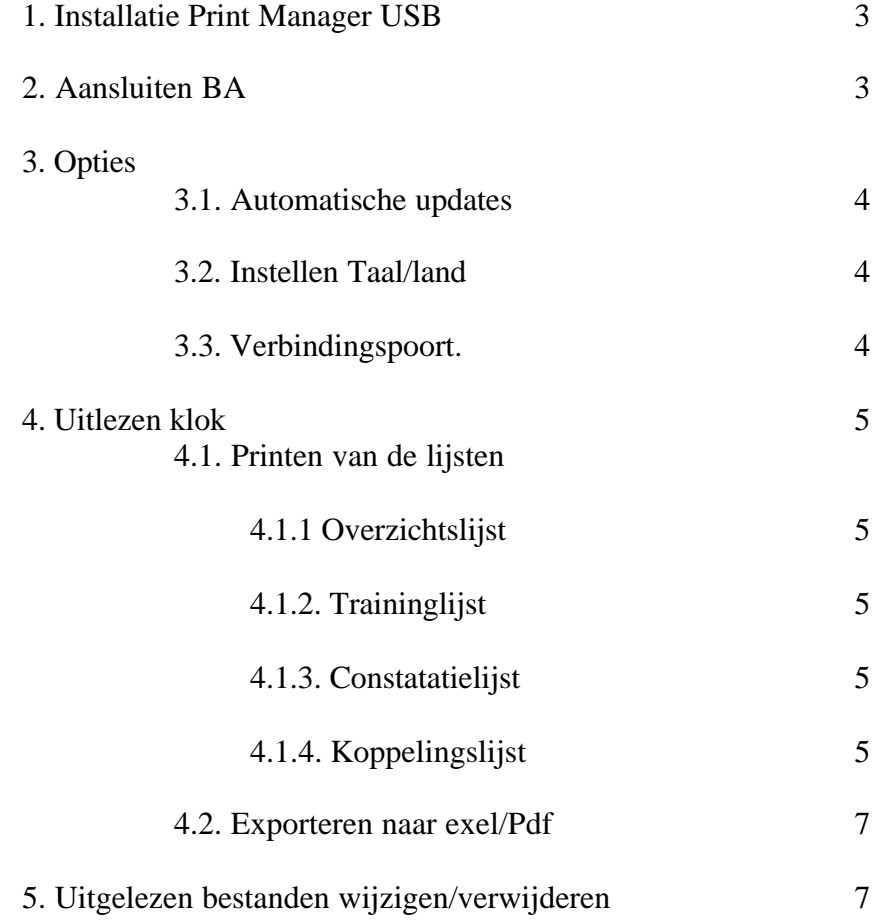

# **1. Installatie Print Manager USB**

Bij Print Manager is volgende meegeleverd :

- CD met Print manager USB
- USB-Kabel
- Voeding
- Handleiding

Installeer het programma PMSetup vanaf de CD Er zal nu een icoon op het bureaublad verschijnen. De Print Manager USB wordt opgestart door dubbel te klikken op het Printmanager icoon

Het liefhebbersapparaat(BA) is **niet** meegeleverd bij Print Manager. Dit BA kan zowel een Speedy als een Little Zijn

# **2. Aansluiten BA.**

- Sluit de meegeleverde kabel aan op de USB poort van de computer.
- De andere kant van de kabel op de BRICON Little/Speedy.
- Connecteer de voedingspanning.

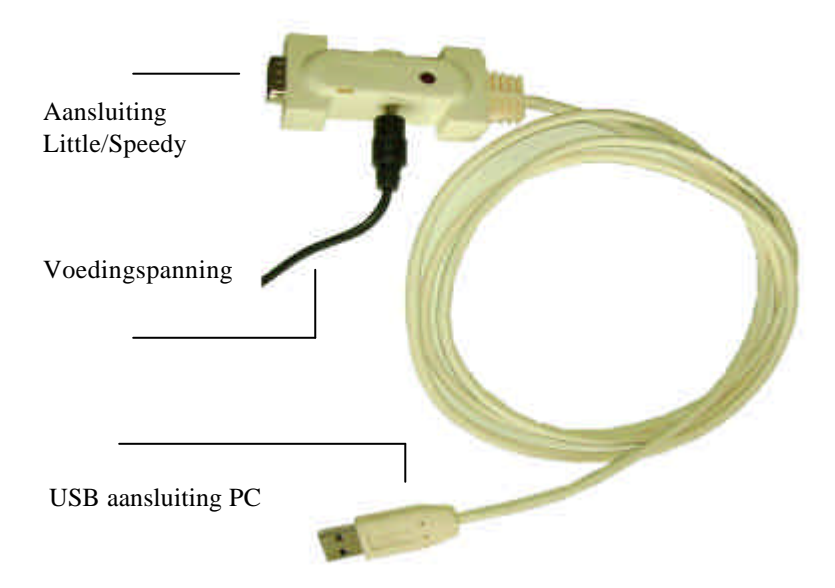

# **3. Opties**

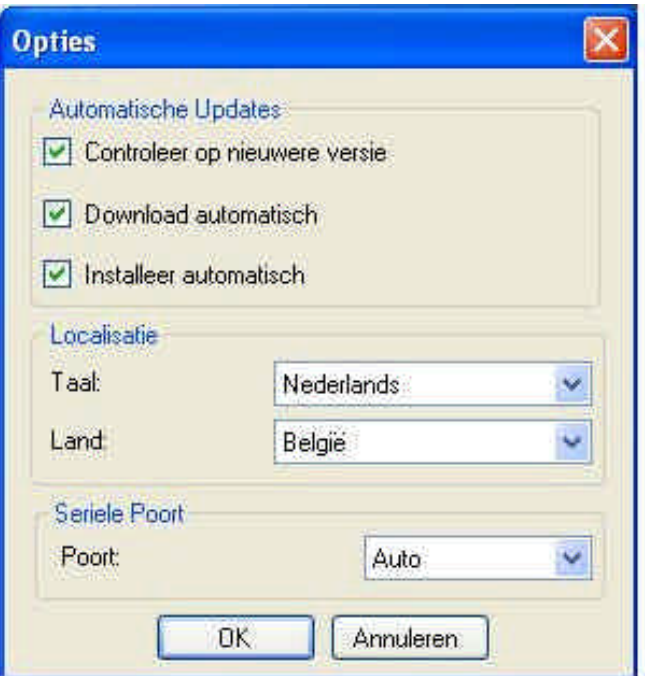

#### 3.1 Automatische updates

- Als de pc waar Print Manager op geïnstalleerd staat verbonden is met het internet kan Print Manager controleren of er een nieuwe versie van het programma bestaat. - Staat "Download automatisch" en "installeer automatisch" aangevinkt, dan zullen de updates automatisch worden gedownload en geïnstalleerd.

- Er wordt aanbevolen deze opties aan te zetten.
- 3.2 Instellen Taal/Land
	- Hier kan u de Taal en Landinstellingen wijzigen.

#### 3.3 Verbindingspoort

- Stel hier de communicatie poort in.

- Staat auto geselecteerd zal PM zoeken op welke communicatie poort de kabel aangesloten is.

- Opgelet ! Sluit eerst de USB kabel aan voor PM op te starten.

#### **4.0 Uitlezen BA.**

- Sluit de USB kabel aan zoals besproken op pag. 4.
- Start nu Print Manager
- Kies uitlezen.
- Op het scherm komt een venster met de mededeling om de klok aan te sluiten (Fig.1).
- Sluit nu het BA aan .
- Het BA komt nu in slave mode.
- Na het uitlezen komt in de kolom links de file met alle gegevens

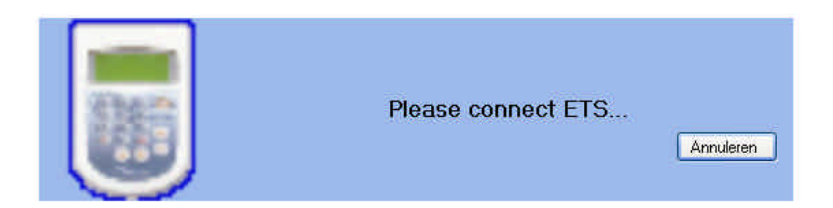

Fig.1

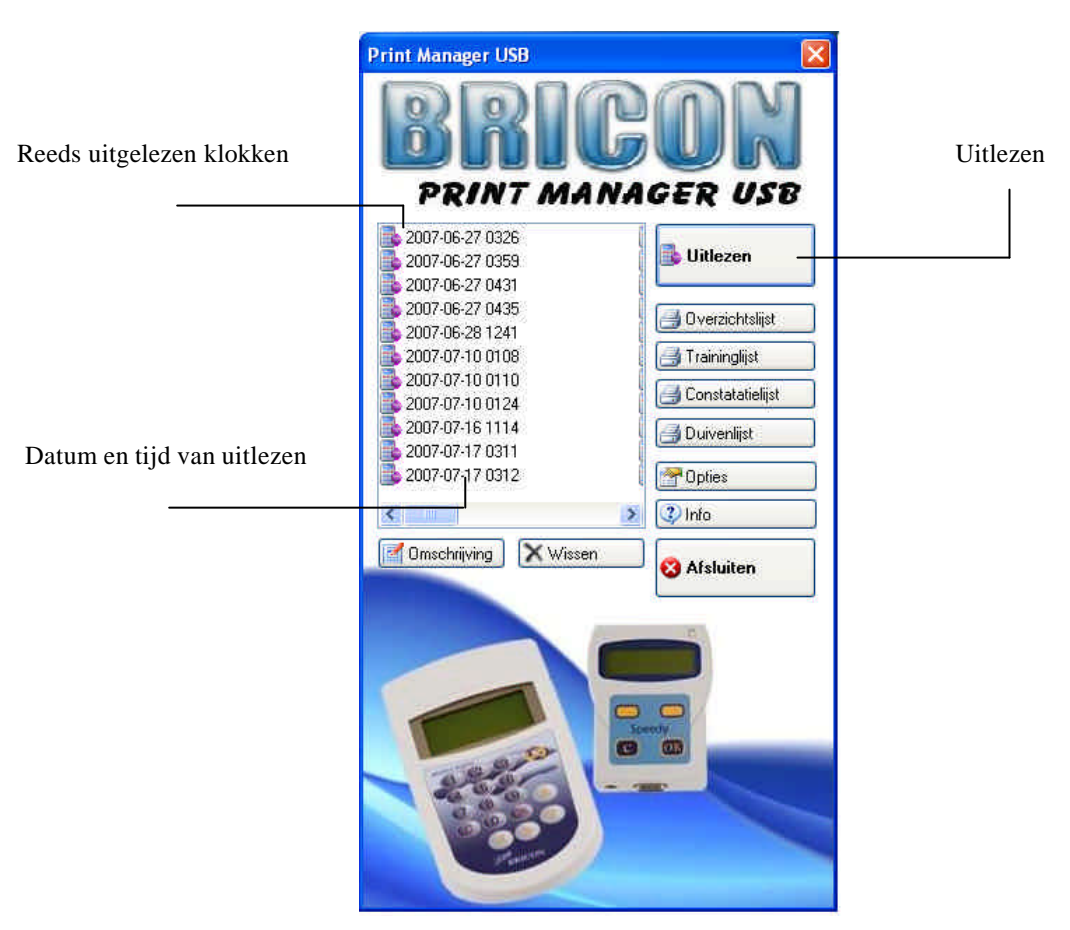

## **4.1 Printen van de lijsten**

Selecteer in de linker kolom de juiste ReadOut.

#### **4.1.1 Overzichtslijst**

- Druk op de overzichtslijst om een afdrukvoorbeeld te krijgen van alle duiven en de vlucht waar ze zijn ingekorfd.

#### **4.1.2 Trainingslijst**

-Druk op Trainingslijst om een afdrukvoorbeeld te zien van alle duiven ge constateerd in training

#### **4.1.3 Constatielijst**

-Druk op Constatatielijst om alle constataties van de duiven te zien

#### **4.1.4 Koppelingslijst**

-Toont de lijst met de koppeling tussen chipring en bondsring

- $\biguplus$ - Druk nu in het afdrukvoorbeeld op
- Selecteer de windows geïnstalleerde printer en volg de instructies.

### **Opgelet ! : Zorg ervoor dat de printer waar u op afdrukt in windows als Standaardprinter is ingesteld.**

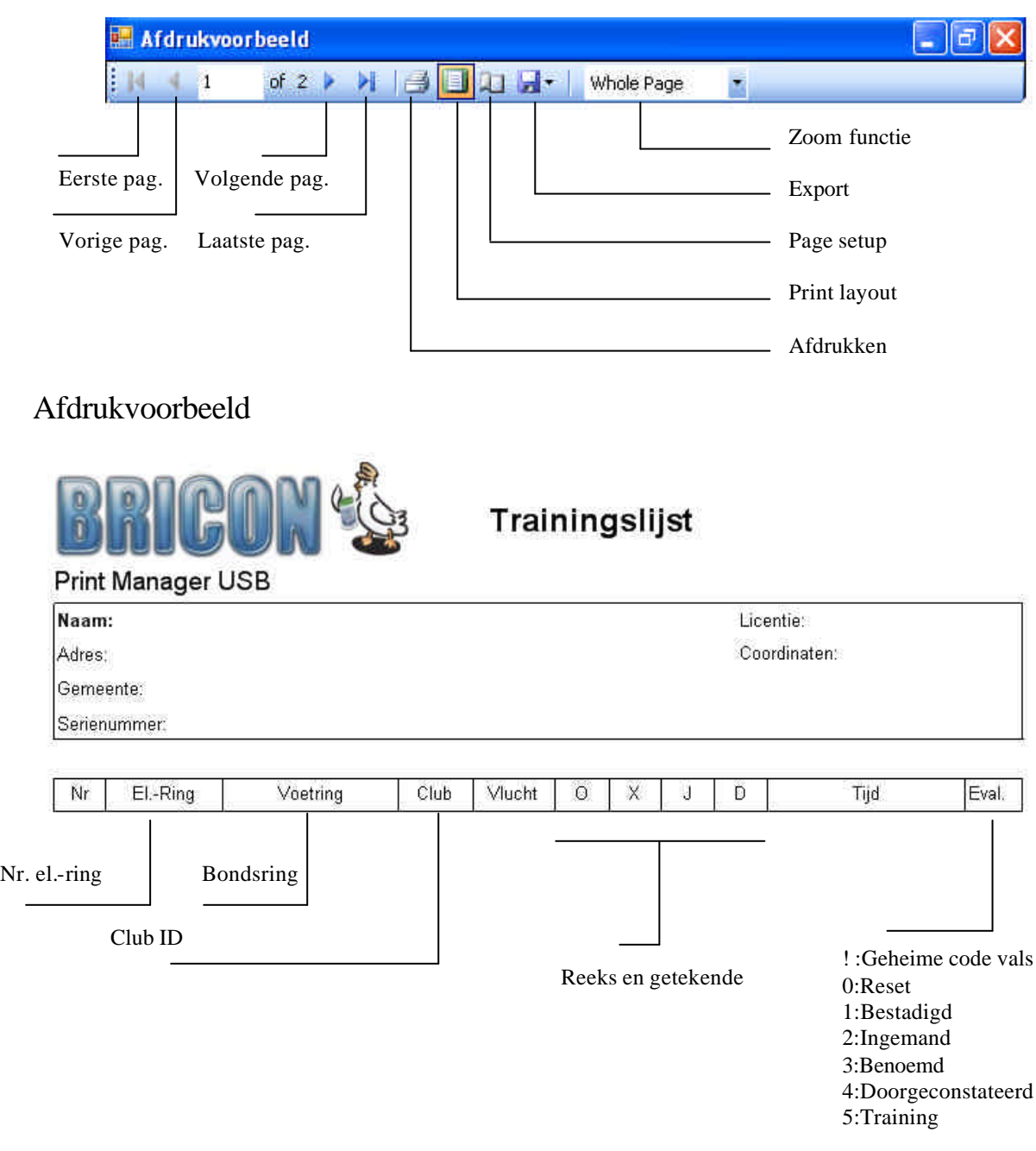

## **4.2 Exporteren.**

Om de lijsten te exporteren naar Excel of Acrobat (PDF) druk Geef vervolgens de naam en plaats van de exportfile in.

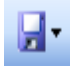

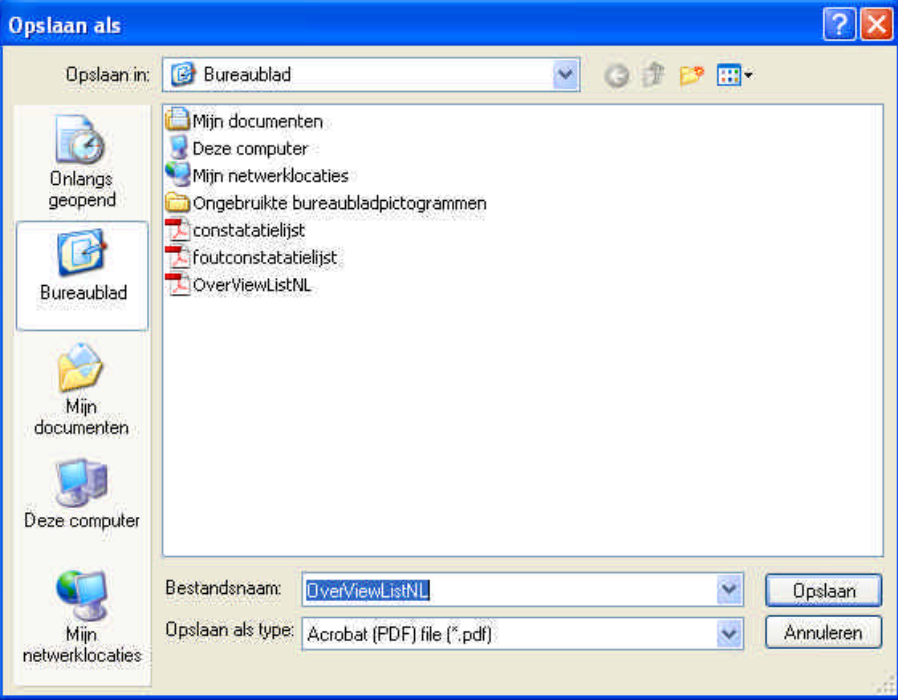

# **5. Uitgelezen bestanden wijzigen/verwijderen.**

Selecteer uit de lijst het bestand dat u wil verwijderen.

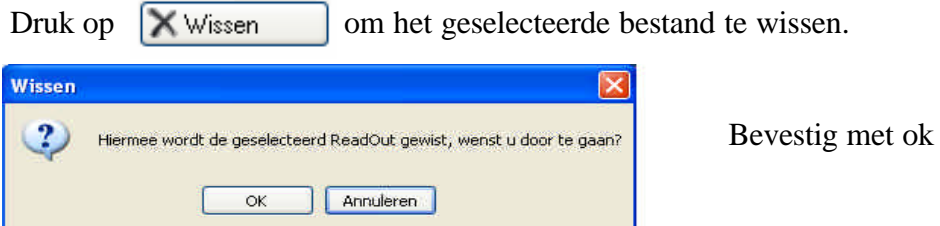

Druk op **om a** Omschrijving om aan de datum/uur van uitlezen een omschrijving toe te voegen.

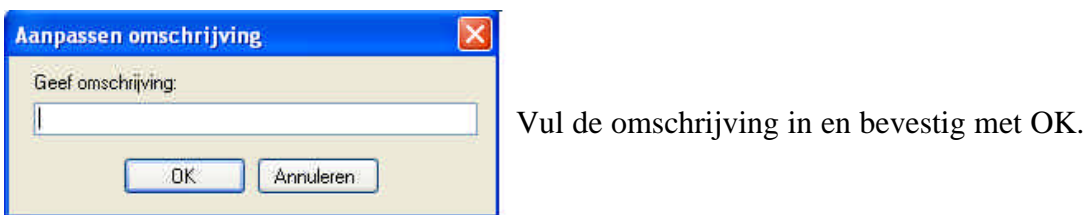

Voor bijkomende inlichtingen, service of problemen kan u ons contacteren :

# *BRICON nv*

Europark Oost 15C te 9100 Sint -Niklaas België Tel: +32 (0)3/ 777 39 74 Fax: +32 (0)3/ 778 07 35 website: www.bricon.be / e-mail: bricon@bricon.be

of

Één van onze officiële verdelers bij u in de buurt